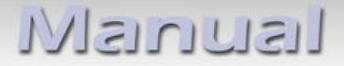

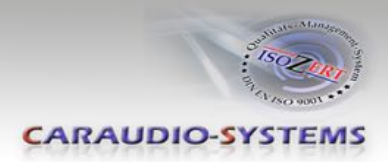

# v.LOGiC Intelligent Solution **Interface**

# **V4-CCC**

# **Passend für BMW der E-Serie und Mini mit Navigationssystem oder Radio und 6.5" oder 8.8" Bordmonitor mit 10-Pin BMW LVDS-Anschluss**

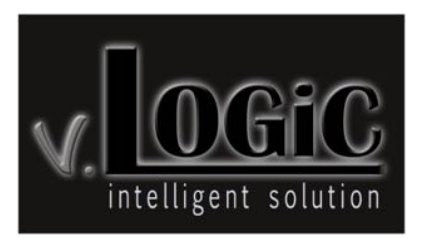

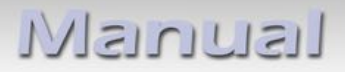

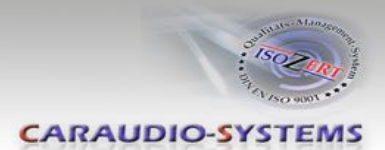

## **Produktfeatures**

- Plug and Play Media-Controller mit Bedienung über Werks-Infotainment (iDrive)
- Eigenes On-Screen Display für Einstellungsänderungen
- Beim 8.8" 24:10 ultrawide Bordmonitor 5 Bildformat-Modi für die AV-Quellen (1 Split-Modi mit Werks-Video, 4:3, 16:9, Vollbild und Zoom)
- Beim 6.5" 16:9 Bordmonitor 3 Bildformat-Modi (4:3, Vollbild und Zoom)
- 3 AV-Eingänge
- Steuerung von After-Market Geräten (z.B. DVB-T Tuner, DVD-Player, DAB-Tuner) über das Werks-Infotainment (iDrive)
- 2 Schaltausgänge (+12V max. 1A), separat einstellbare Schaltkriterien
- Freischaltung der Bildwiedergabe während der Fahrt
- Rückfahrkamera-Eingang
- Automatische Umschaltung auf Rückfahrkamera-Eingang beim Einlegen des Rückwärtsgangs aus allen Betriebs-Modi
- AV3 nutzbar für Frontkamera (automatische Umschaltung nach Einleitung des Parkvorgangs, automatische Rückschaltung bei 20km/h)
- Manuelles Umschalten auf Rückfahrkamera möglich (nur für Fahrzeuge mit PDC-Taste)
- Manuelles Rückschalten von Rück- und Frontkamera (Abbruch der automatischen Umschaltung) möglich
- Bild-in Bild (PIP) Modi zur Kombination von Nachrüstkamerabild(ern) und Werks-Parkabstandssensoren-Anzeige
- Kompatibel mit allen Werks-Video-Anwendungen (z.B. Rückfahrkamera, Top-View, Nightvision, DVD-Wechsler, TV-Tuner)
- Rear-Seat-Entertainment Ausgang für am Interface angeschlossene AV-Quellen
- USB Update-Port für Software-Updates durch den Endverbraucher

Nanual

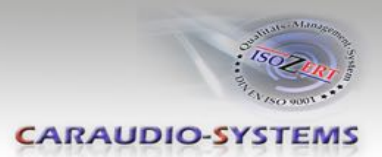

# **Inhaltsverzeichnis**

# **1. Vor der Installation**

- 1.1. Lieferumfang
- 1.2. Überprüfung der Kompatibilität mit Fahrzeug und Zubehör
- 1.3. Einstellungen der Dip-Schalter der Interface-Box V4C-M631
- 1.4. LED's der Interface-Box V4C-M631

# **2. Anschluss Schema**

# **3. Installation**

- 3.1. Verbindung Interface-Box und Kabelsätze
- 3.2. Verbindung zum Werks-Monitor
- 3.3. Quadlock-Stecker
- 3.4. Verbindung zum Fahrzeug-AUX-Eingang
- 3.5. Anschluss von Peripheriegeräten
- 3.5.1. AV-Quelle(n)
- 3.5.2. After-Market Frontkamera
- 3.5.2.1. Verbindung zur After-Market Frontkamera
- 3.5.2.2. Einstellungen bei Anschluss einer After-Market Frontkamera
- 3.5.3. After-Market Rückfahrkamera
- 3.5.3.1. Verbindung zur After-Market Rückfahrkamera
- 3.5.3.2. Einstellungen bei Anschluss einer After-Market Rückfahrkamera
- 3.5.4. After-Market Navigation
- 3.5.4.1. Verbindung zur After-Market Navigation über RGB
- 3.5.4.2. Einstellungen bei Anschluss einer After-Market Navigation über RGB
- 3.5.5. Rear-Seat-Entertainment
- 3.5.6. Konfigurierbare Schaltausgänge
- 3.6. Bildeinstellungen
- 3.6.1. Bildformat
- 3.6.2. Bildeinstellungen

# Manual

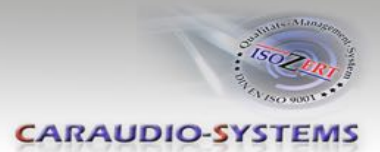

## **4. Bedienung**

- 4.1. OSD On-Screen Display
- 4.1.1. OSD Bedienung
- 4.1.1.1. 1- und 2-Tasten iDrive
- 4.1.1.2. 2-Tasten iDrive im Mini
- 4.1.2. OSD Zusätzliche Einstellmöglichkeiten
- 4.2. TV-Freischaltungsfunktion
- 4.3. Interface als aktuelle AV-Quelle anwählen
- 4.4. Gerätesteuerungsebenen belegen
- 4.5. Steuerung der angeschlossenen AV-Quellen
- 4.5.1.1. Steuerung über den 1- und 2-Tasten iDrive
- 4.5.1.2. Steuerung über den 2-Tasten iDrive im Mini

#### **5. Technische Daten**

- **6. Anschlüsse (Interface-Box)**
- **7. Technischer Support**

#### **Anhang A – Gerätesteuerungstabelle**

## **Rechtlicher Hinweis**

Der Fahrer darf weder direkt noch indirekt durch bewegte Bilder während der Fahrt abgelenkt werden. In den meisten Ländern/Staaten ist dieses gesetzlich verboten. Wir schließen daher jede Haftung für Sach- und Personenschäden aus, die mittelbar sowie unmittelbar durch den Einbau sowie Betrieb dieses Produkts verursacht wurden. Dieses Produkt ist, neben dem Betrieb im Stand, lediglich gedacht zur Darstellung stehender Menüs (z.B. MP3 Menü von DVD-Playern) oder Bilder der Rückfahrkamera während der Fahrt.

Veränderungen/Updates der Fahrzeugsoftware können die Funktionsfähigkeit des Interface beeinträchtigen. Softwareupdates für unsere Interfaces werden Kunden bis zu einem Jahr nach Erwerb des Interface kostenlos gewährt. Zum Update muss das Interface frei eingeschickt werden. Kosten für Ein- und Ausbau werden nicht erstattet.

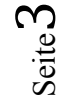

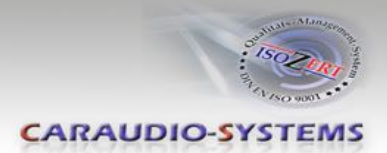

# **1. Vor der Installation**

Vor der Installation sollte dieses Manual durchgelesen werden. Für die Installation sind Fachkenntnisse notwendig. Der Installationsort muss so gewählt werden, dass die Produkte weder Feuchtigkeit noch Hitze ausgesetzt sind.

## **1.1. Lieferumfang**

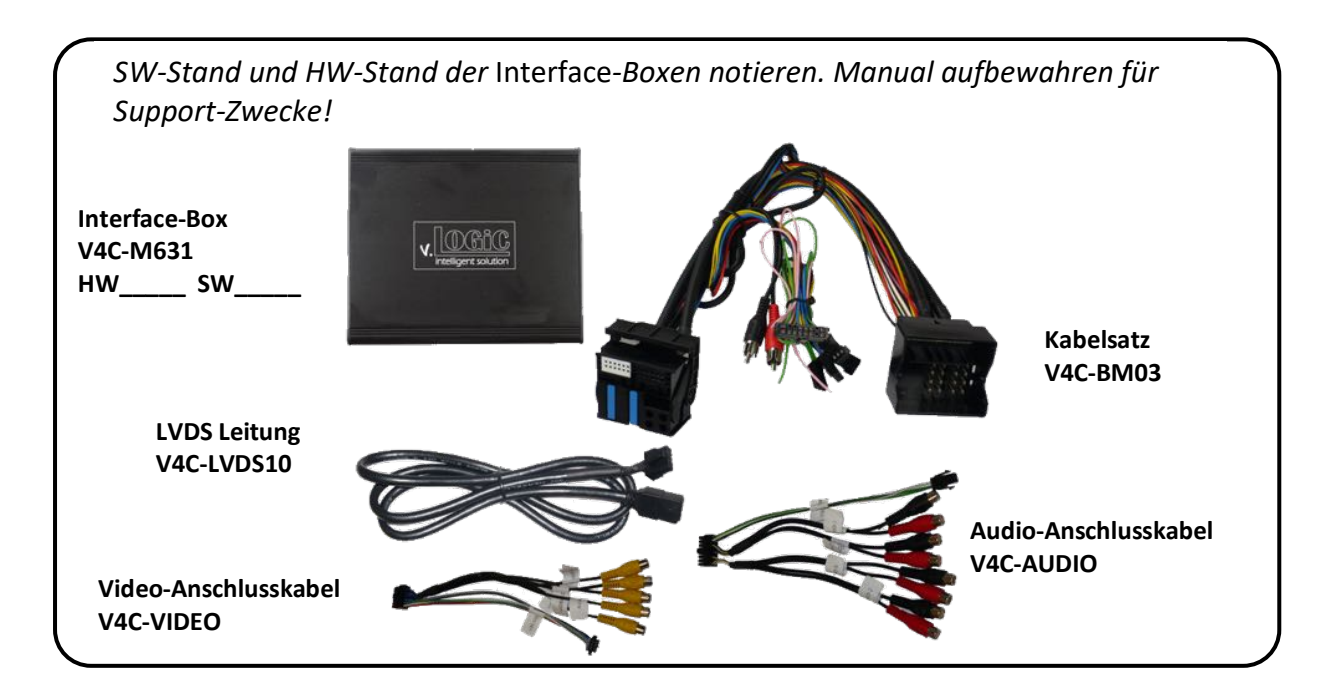

## **1.2. Überprüfung der Kompatibilität mit Fahrzeug und Zubehör**

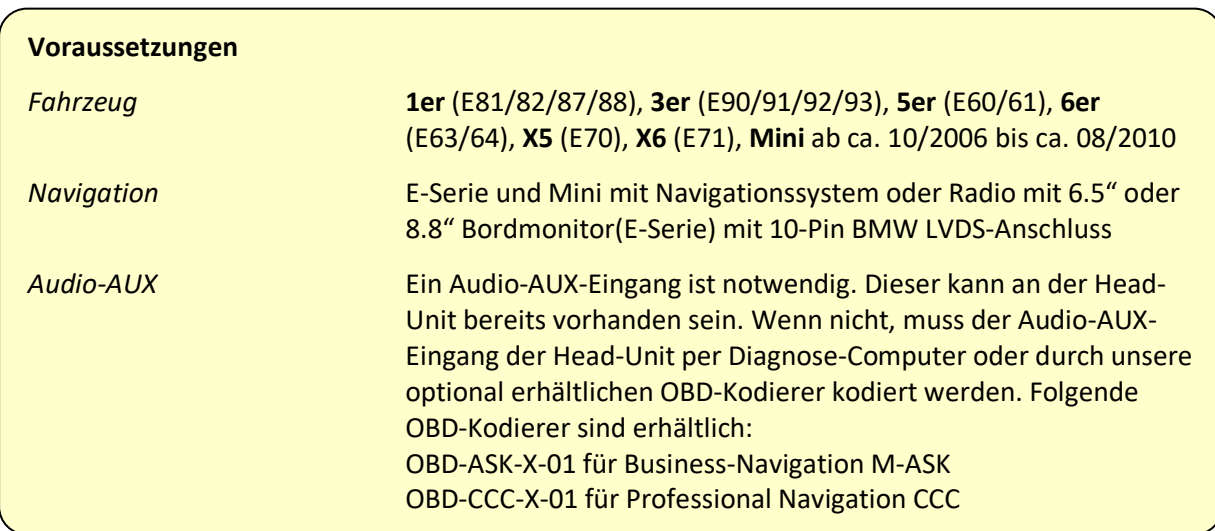

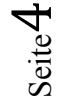

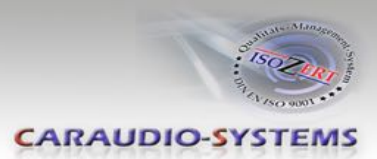

#### **1.3. Einstellungen der Dip-Schalter der Interface-Box V4C-M631**

Dip 1 und 2 auf der Rückseite der Interface-Box V4C-M631 dienen zur Einstellung des Monitortyps. Die Standardeinstellung ist:

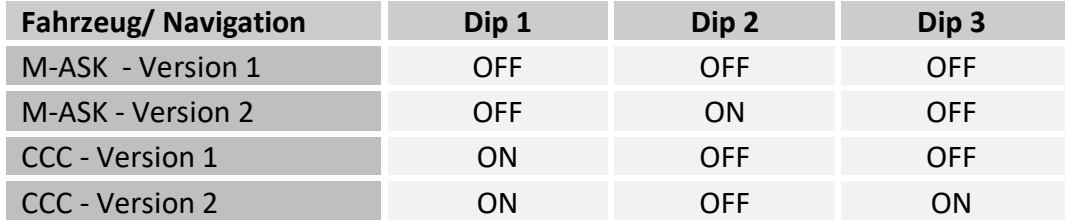

**Nach jeder Veränderung der Dip-Schalter-Einstellung muss ein Stromreset der Interface-Box durchgeführt werden!**

**Hinweis:** Dip 2+ 3 haben keine Funktion.

## **1.4. LED's der Interface-Box V4C-M631**

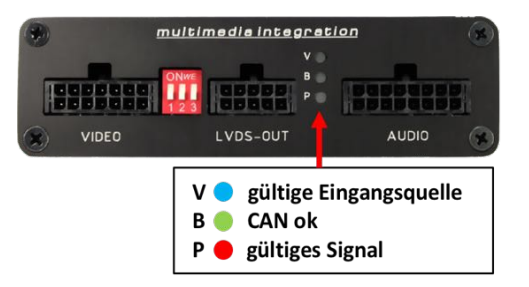

lusuutsil

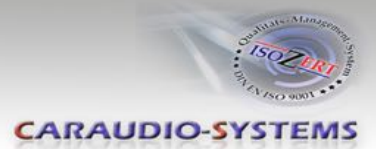

# **2. Anschluss Schema**

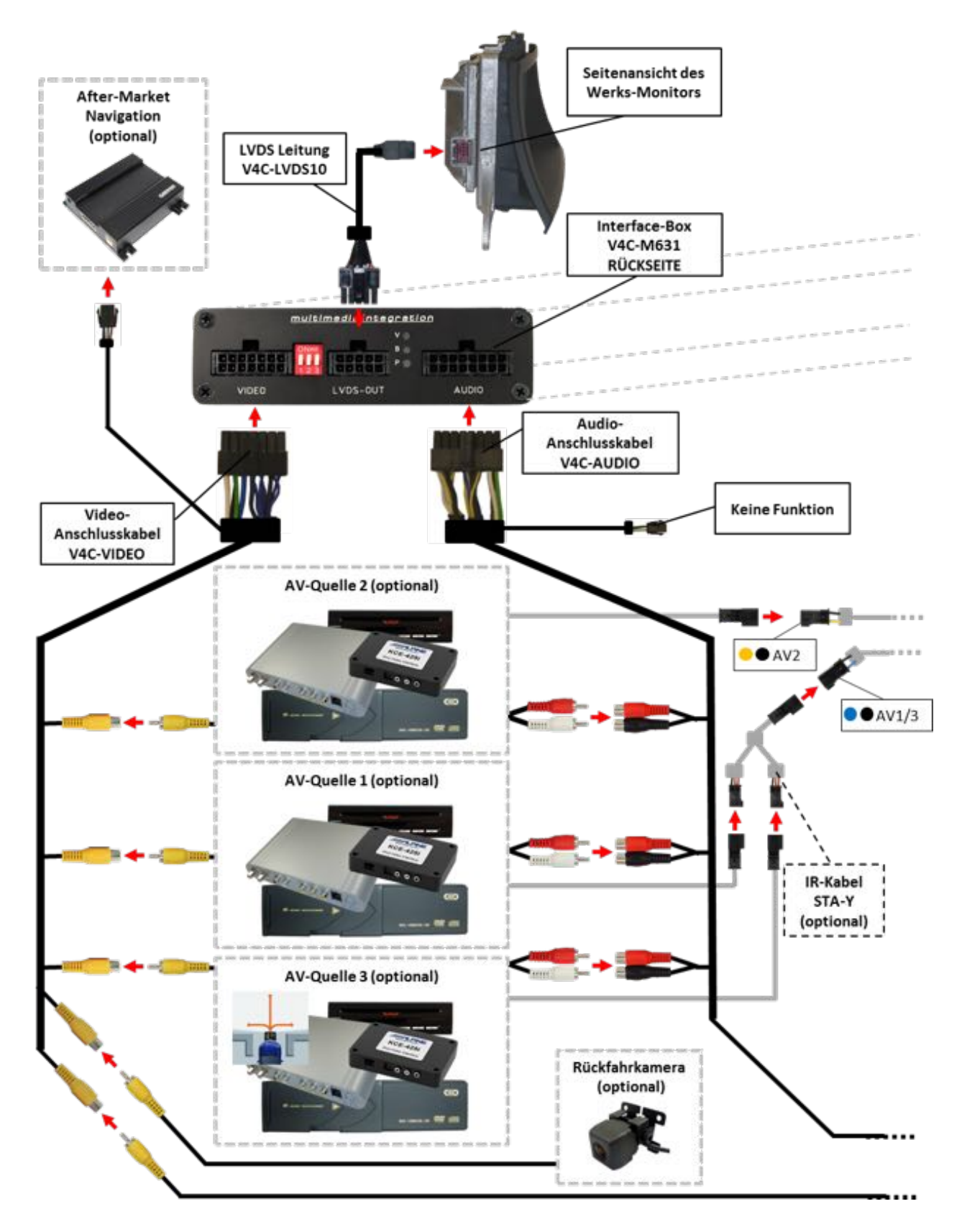

Seite 6

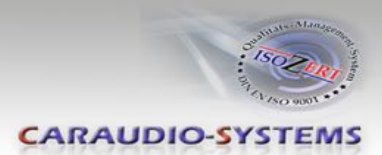

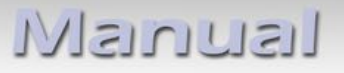

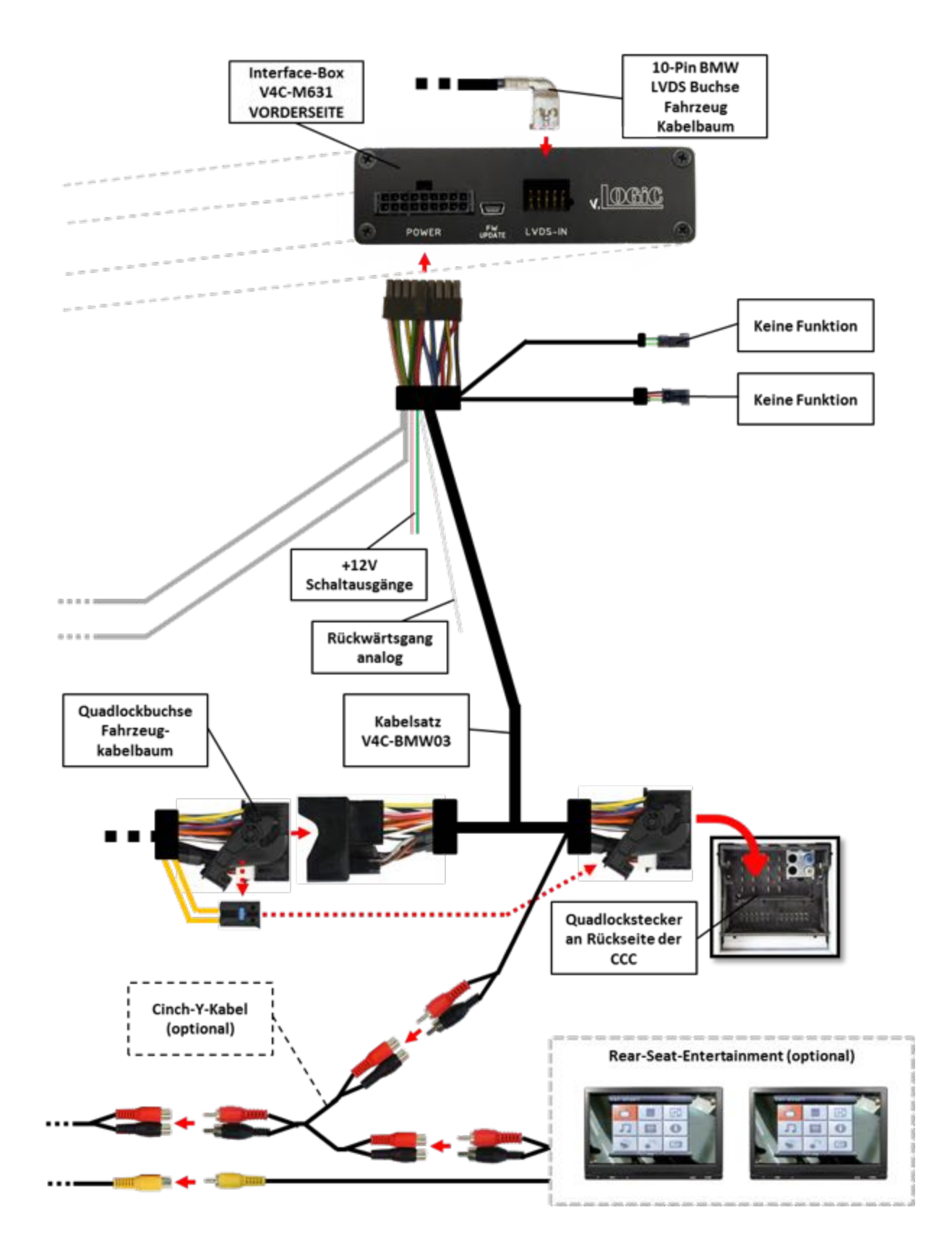

Seite7

Manual

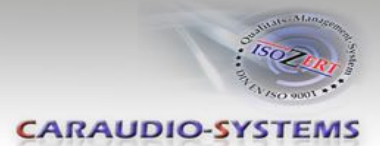

## **3. Installation**

**Zündung ausstellen und Fahrzeugbatterie nach Werksangaben abklemmen! Darf gemäß Werksangaben die Fahrzeugbatterie nicht abgeklemmt werden, reicht es in den meisten Fällen aus, das Fahrzeug in den Sleep-Modus zu versetzen. Sollte dieses nicht funktionieren, kann die Fahrzeugbatterie mit einer Widerstandsleitung abgeklemmt werden.**

**Das Interface benötigt Dauerstrom. Kommt die Spannungsversorgung nicht direkt von der Fahrzeugbatterie, muss überprüft werden, ob die Spannungsversorgung dauerhaft und startstabil ist.**

**Vor der Verlegung der Kabel und der Verbauung des Interface sollten alle eingebauten Geräte und Werksfunktionen im Rahmen eines Probelaufes getestet werden!**

### **Eine evtl. nötige Kodierung des Audio-AUX-Eingangs vor dem Einbau vornehmen!**

Das Interface wird an der Rückseite des Fahrzeugmonitors und an der Rückseite des Navigationsrechners installiert.

#### **3.1. Verbindung Interface-Box und Kabelsätze**

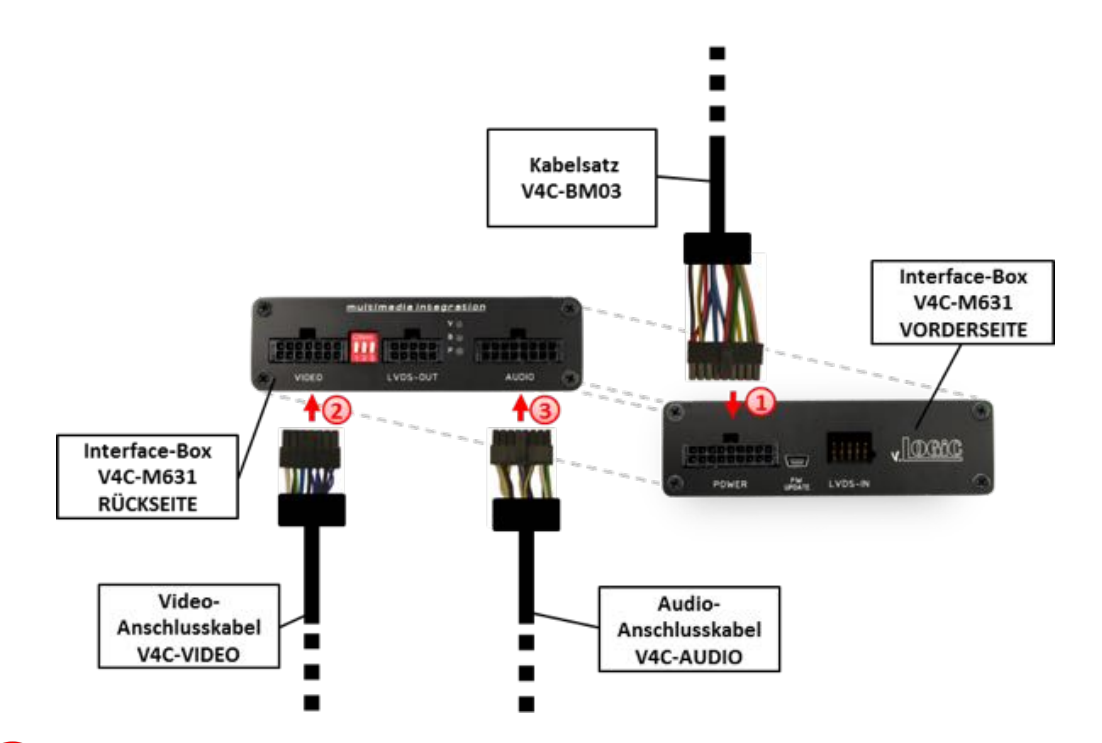

Die 18-Pin Micro-Fit Buchse des Kabelsatzes V4C-BM03 mit dem 18-Pin Micro-Fit Stecker (Power) auf der Vorderseite der Interface-Box V4C-M631 verbinden.

Die 14-Pin Micro-Fit Buchse des Video-Anschlusskabels V4C-VIDEO mit dem 14-Pin Micro-Fit Stecker (VIDEO) auf der Rückseite der Interface-Box V4C-M631 verbinden.

Die 16-Pin Micro-Fit Buchse des Audio-Anschlusskabels V4C-AUDIO mit dem 16-Pin Micro-Fit Stecker (AUDIO) auf der Rückseite der Interface-Box V4C-M631 verbinden.

Seite  $\infty$ 

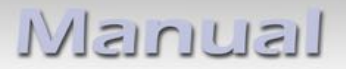

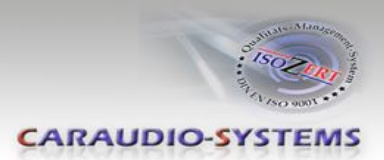

## **3.2. Verbindung zum Werks-Monitor**

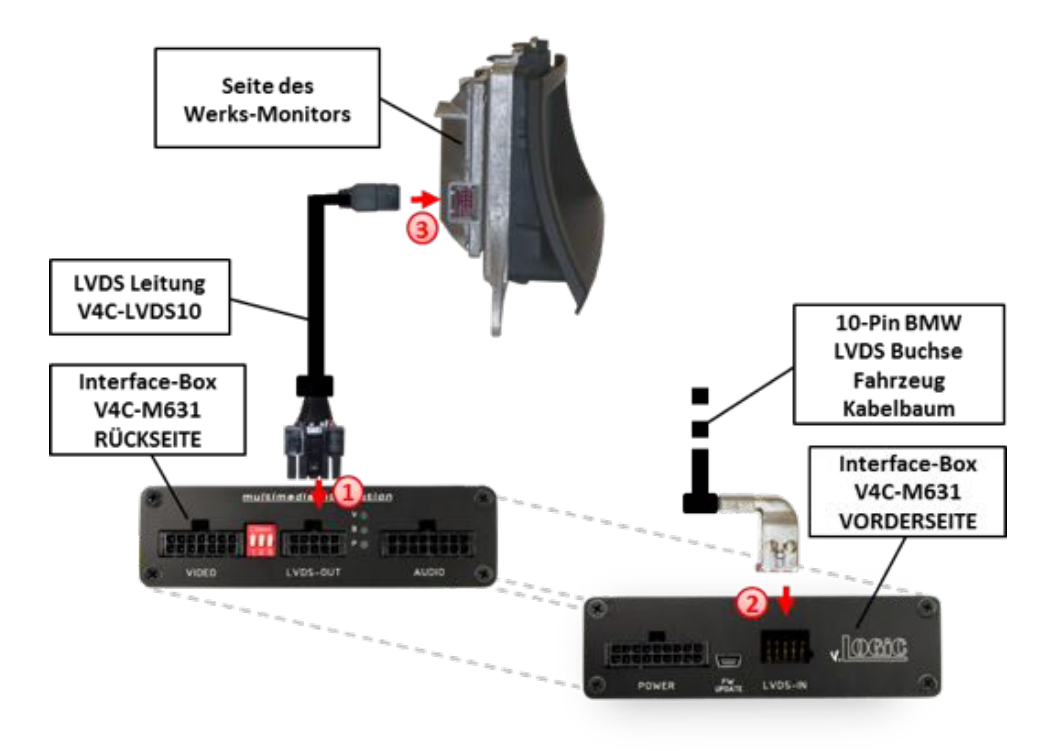

- Die 10-Pin Micro-Fit Buchse der LVDS Leitung V4C-LVDS10 mit dem 10-Pin Micro-Fit Stecker (LVDS-OUT) an der Rückseite der Interface-Box V4C-M631 verbinden.
- Die 10-Pin BMW LVDS Buchse des Fahrzeug-Kabelbaums an der Seite des Werks-Monitors abstecken und mit dem 10-Pin BMW LVDS Stecker (LVDS-IN) an der Vorderseite der Interface-Box V4C-M631 verbinden.
- Die 10-Pin BMW LVDS Buchse der LVDS Leitung V4C-LVDS10 mit dem 10-Pin BMW LVDS Stecker des Werks-Monitors verbinden.

# lusuutsivu

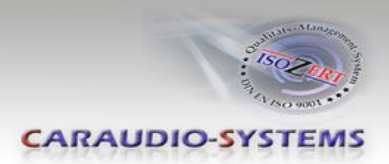

## **3.3. Quadlock-Stecker**

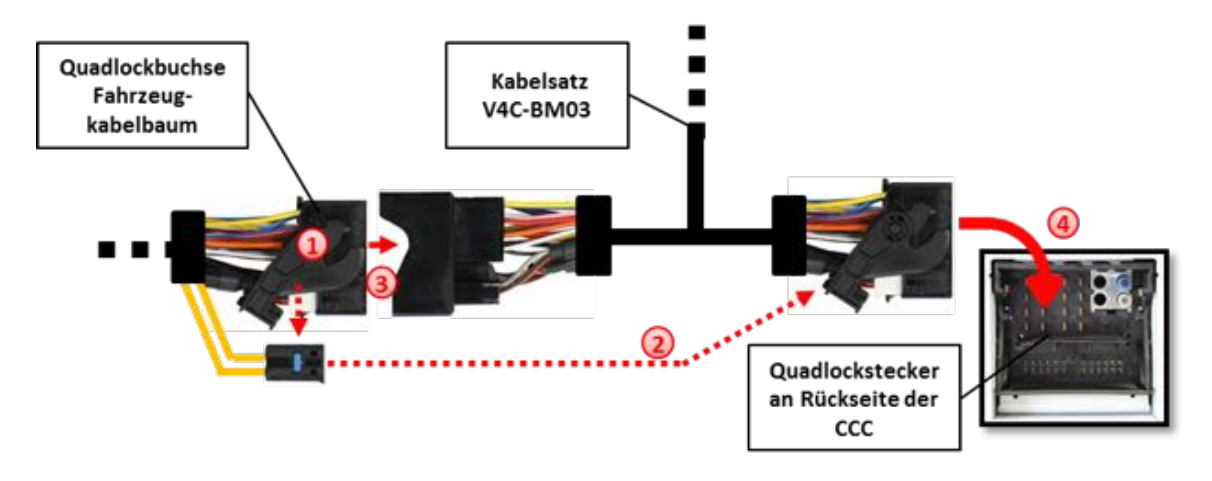

Die Quadlock-Buchse des Fahrzeugkabelbaums an der Rückseite der Navigationseinheit abstecken

Die Lichtwellenleiter aus der Quadlock-Buchse des Fahrzeugkabelbaums ausstecken und an gleicher Stelle in die Quadlock-Buchse des Kabelsatzes V4C-BM03 einstecken.

Die Quadlock-Buchse des Fahrzeugkabelbaums mit dem Quadlock-Stecker des Kabelsatzes V4C-BM03 verbinden.

Die Quadlock-Buchse des Kabelsatzes V4C-BM03 mit dem Quadlock-Stecker des Navigationsrechners verbinden.

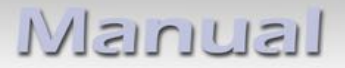

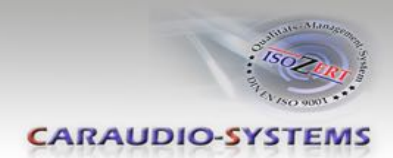

## **3.4. Verbindung zum Fahrzeug-AUX-Eingang**

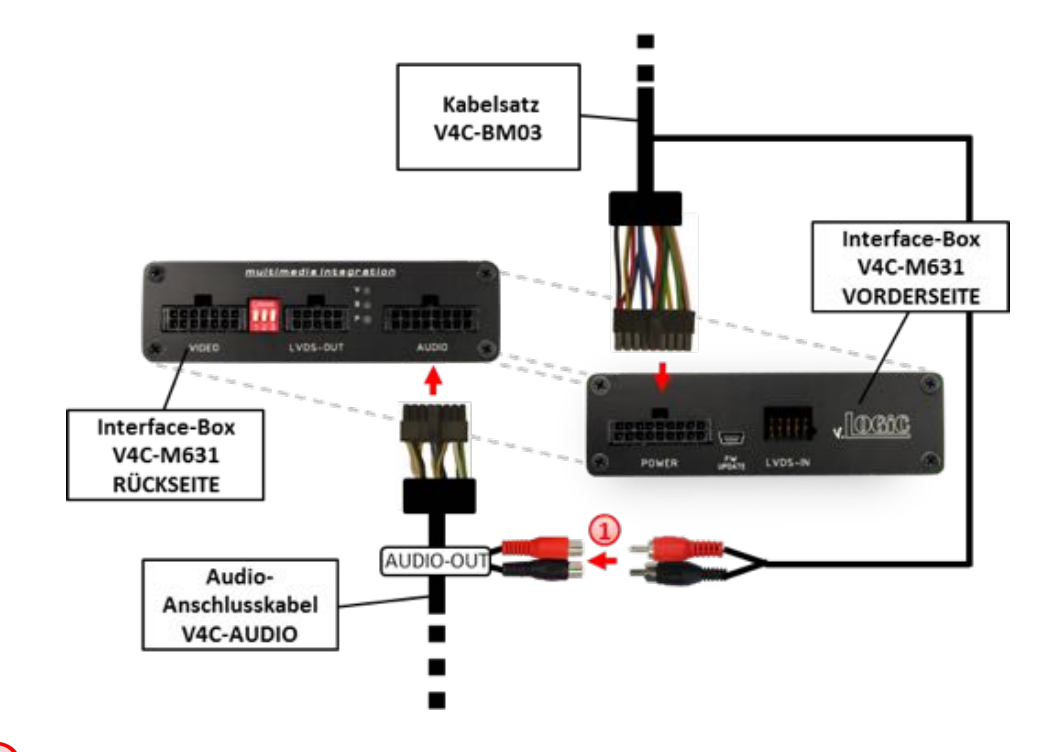

Die Audio-Cinch des Kabelsatzes V4C-BM03 mit den Cinch-Buchsen AUDIO-OUT des Audio-Anschlusskabels V4C-AUDIO verbinden.

**Hinweis:** Bei Anschluss eines Rear-Seat-Entertainments wird ein optionales Cinch-Y-Kabel zwischengesteckt, siehe Kapitel "Rear-Seat-Entertainment".

### **3.5. Anschluss von Peripheriegeräten**

Es ist möglich, drei After-Market AV-Quellen, davon optional eine After-Market Frontkamera, eine After-Market Rückfahrkamera, eine After-Market Navigation und Rear-Seat-Entertainment an das Interface Interface anzuschließen.

**Vor der endgültigen Installation empfehlen wir einen Testlauf, um sicherzustellen, dass Fahrzeug und Interface kompatibel sind. Aufgrund von Änderungen in der Produktion des Fahrzeugherstellers besteht immer die Möglichkeit der Inkompatibilität.**

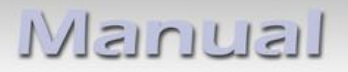

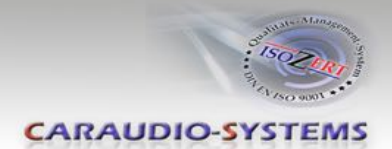

## **3.5.1. AV-Quelle(n)**

Das Interface bietet die Möglichkeit, bis zu 3 vorprogrammierte Geräte anzuschließen und über die Navigationstasten zu steuern. Die Geräteliste in der Gerätesteuerungstabelle (Anhang A) zeigt die vorprogrammierten Steuerkanäle und die gerätespezifischen IR-Steuerkabel STA-xxx, die separat für jedes zu steuernde Gerät bestellt werden müssen.

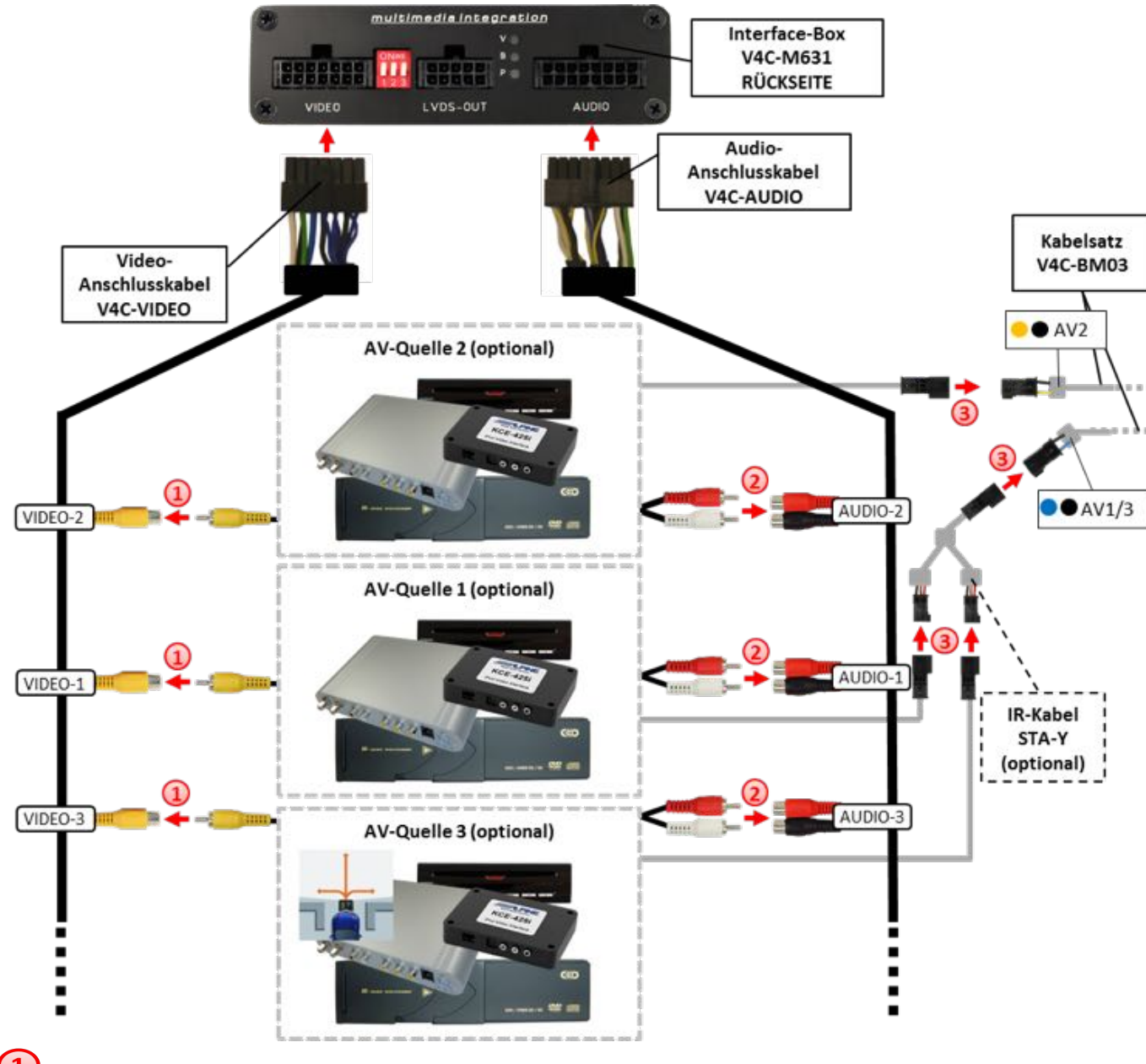

Den Video-Cinch der AV-Quelle 1 mit der Cinch-Buchse VIDEO-1, den Video-Cinch der AV-Quelle 2 mit der Cinch-Buchse VIDEO-2 und den Video-Cinch der AV-Quelle 3 mit der Cinch-Buchse VIDEO-3 des Video-Anschlusskabels V4C-VIDEO verbinden.

Die Audio-Cinch der AV-Quelle 1 mit den Cinch-Buchsen AUDIO-1, die Audio-Cinch der AV-Quelle 2 mit den Cinch-Buchsen AUDIO-2 und die Audio-Cinch der AV-Quelle 3 mit den Cinch-Buchsen AUDIO-3 des Audio-Anschlusskabels V4C-AUDIO verbinden.

Mit entsprechendem STA-xxx IR-Steuerkabel, die blau-schwarze (gelb-schwarze) 3-Pin AMP Buchse des Kabelsatzes V4C-BM03 und den IR-Port der AV-Quelle 1 (AV-Quelle

Seite $12\,$ 

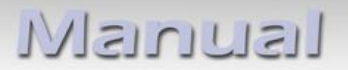

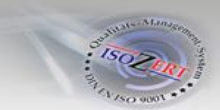

2) verbinden. Werden 3 AV-Quellen angeschlossen, das optional erhältliche IR-Kabel STA-Y zwischen die blau-schwarze 3-Pin AMP Buchse und die IR-Ports der AV-Quellen 1 und 3 stecken.

## **3.5.2. After-Market Frontkamera**

#### **3.5.2.1. Verbindung zur After-Market Frontkamera**

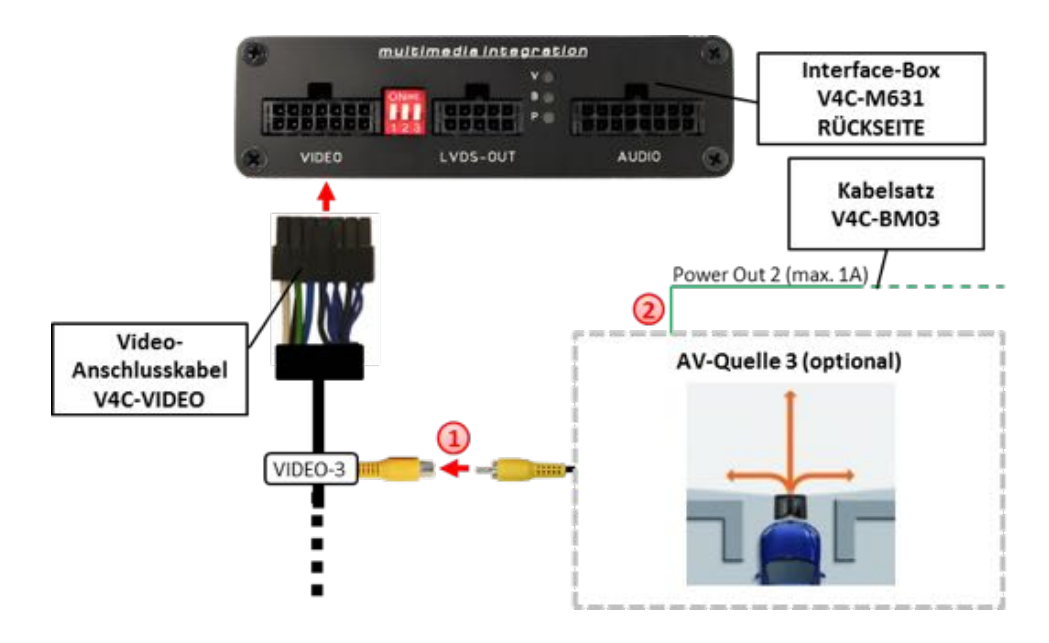

 $\bf 1$  Den Video-Cinch der After-Market-Frontkamera mit der Cinch-Buchse VIDEO-3 des Video-Anschlusskabels V4C-VIDEO verbinden.

(2) Das grüne Kabel des Kabelsatzes V4C-BM03 kann zur +12V Stromversorgung (max. 1A) der After-Market Frontkamera genutzt werden. Dazu im OSD-Menü "MISC" unter dem Menüpunkt "Power OUT 2" die gewünschte Stromversorgung konfigurieren (siehe Kapitel "Konfigurierbare Schaltausgänge").

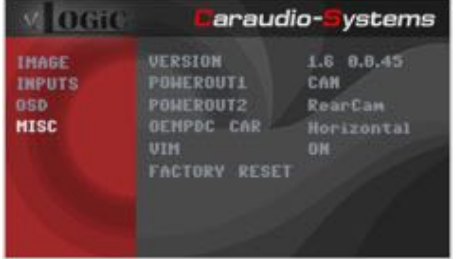

**Hinweis:** Die After-Market Frontkamera wird immer an AV3 angeschlossen.

-

# Manual

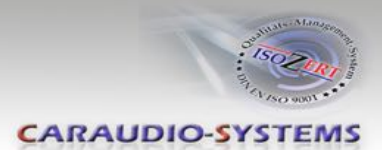

## **3.5.2.2. Einstellungen bei Anschluss einer After-Market Frontkamera**

Beim Anschluss einer After-Market Frontkamera müssen in den OSD-Menüs INPUTS und MISC verschiedene Einstellungen konfiguriert werden (Bedienung des OSD: siehe Kapitel "OSD – Bedienung").

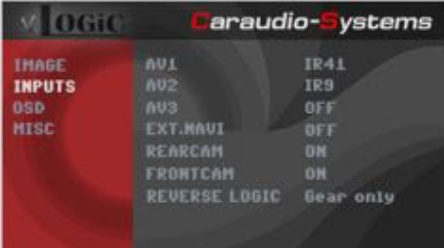

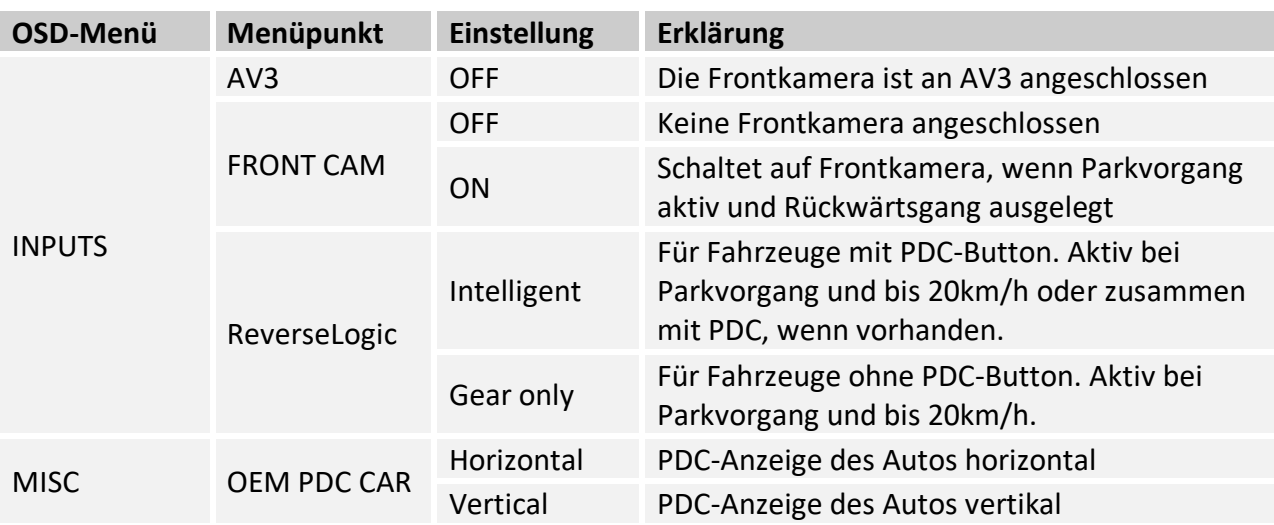

**Hinweis:** Die Aktivierung des Parkvorganges lässt sich manuell durch Drücken des iDrives oder durch Aktivierung eines anderen Modus (z.B. Radio) deaktivieren. Bei Deaktivierung ist keine erneute Aktivierung des Parkvorganges möglich, bis das Fahrzeug schneller als 20km/h fährt, die Zündung aus- und wieder eingeschaltet wird oder wenn PDC de- und wieder aktiviert wurde, falls PDC vorhanden.

-

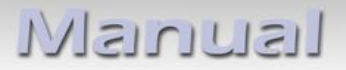

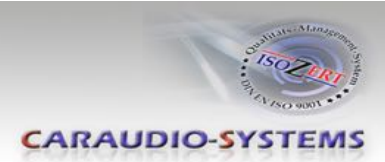

## **3.5.3. After-Market Rückfahrkamera**

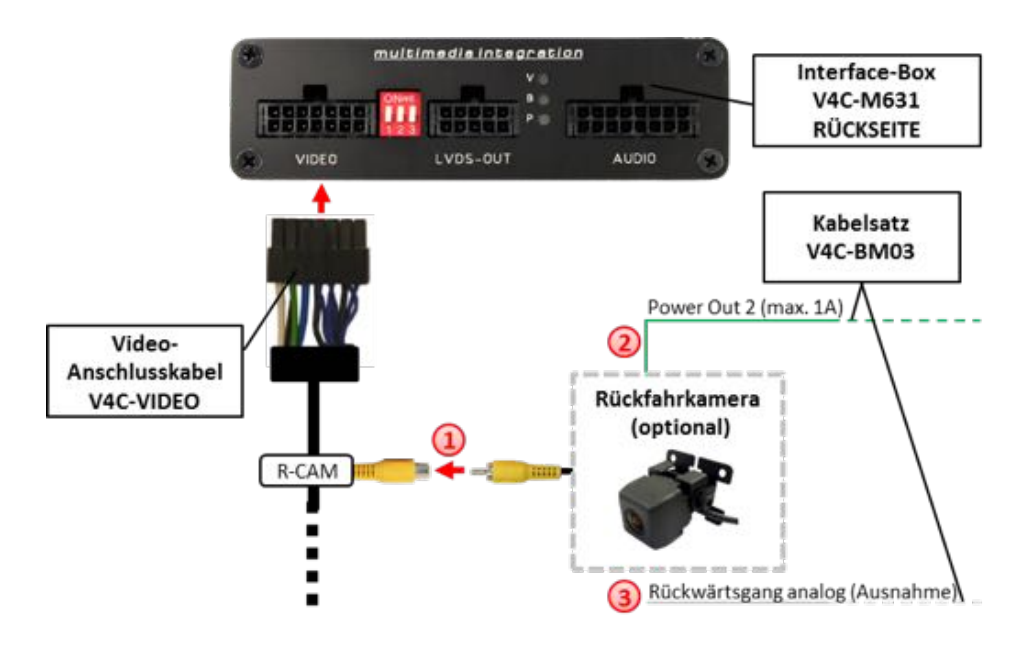

### **3.5.3.1. Verbindung zur After-Market Rückfahrkamera**

Den Video-Cinch der After-Market-Rückfahrkamera mit der Cinch-Buchse R-CAM des Video-Anschlusskabels V4C-VIDEO verbinden.

(2) Das grüne Kabel des Kabelsatzes V4C-BM03 kann zur +12V Stromversorgung (max. 1A) der After-Market Rückfahrkamera genutzt werden. Dazu im OSD-Menü "MISC" unter dem Menüpunkt "Power OUT 2" die gewünschte Stromversorgung konfigurieren (siehe Kapitel "Konfigurierbare Schaltausgänge").

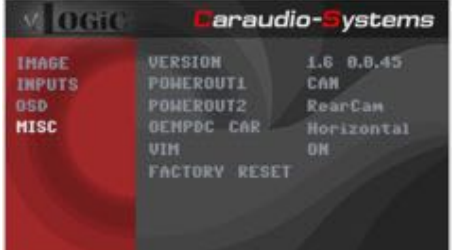

3) Bei einigen Fahrzeugen ist das Rückwärtsgangsignal nicht auf dem CAN-Bus vorhanden. Sollte das Interface nach der Installation und dem hier beschriebenen OSD-Setup (siehe nächstes Kapitel) nicht automatisch auf die Rückfahrkamera umschalten, so muss das weiße Kabel des Kabelsatzes V4C-BM03 an das Rückfahrsignal (+12V des Rückfahrlichts) angeschlossen werden.

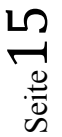

-

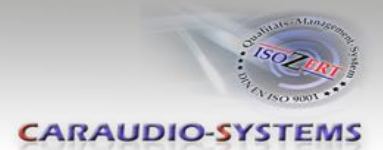

## **3.5.3.2. Einstellungen bei Anschluss einer After-Market Rückfahrkamera**

Beim Anschluss einer After-Market Rückkamera müssen in den OSD-Menüs INPUTS und MISC verschiedene Einstellungen konfiguriert werden (Bedienung des OSD: siehe Kapitel "OSD – Bedienung").

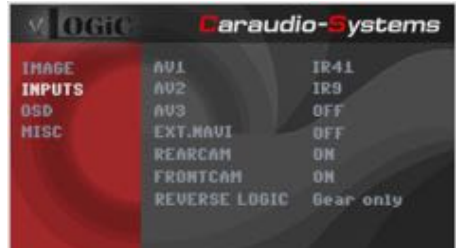

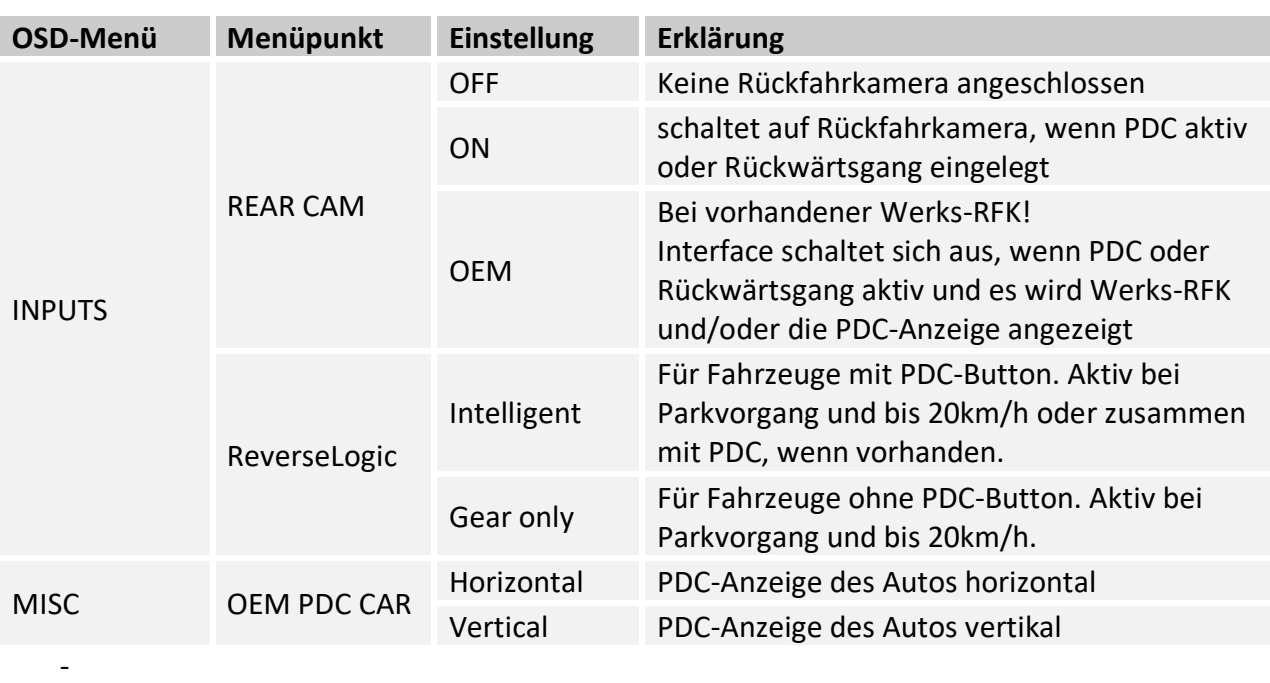

**Hinweis:** Die Aktivierung des Parkvorganges lässt sich manuell durch Drücken des iDrives oder durch Aktivierung eines anderen Modus (z.B. Radio) deaktivieren. Bei Deaktivierung ist keine erneute Aktivierung des Parkvorganges möglich, bis das Fahrzeug schneller als 20km/h fährt, die Zündung aus- und wieder eingeschaltet wird oder wenn PDC de- und wieder aktiviert wurde, falls PDC vorhanden.

# Manual

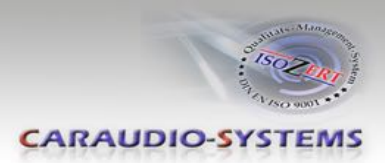

## **3.5.4. After-Market Navigation**

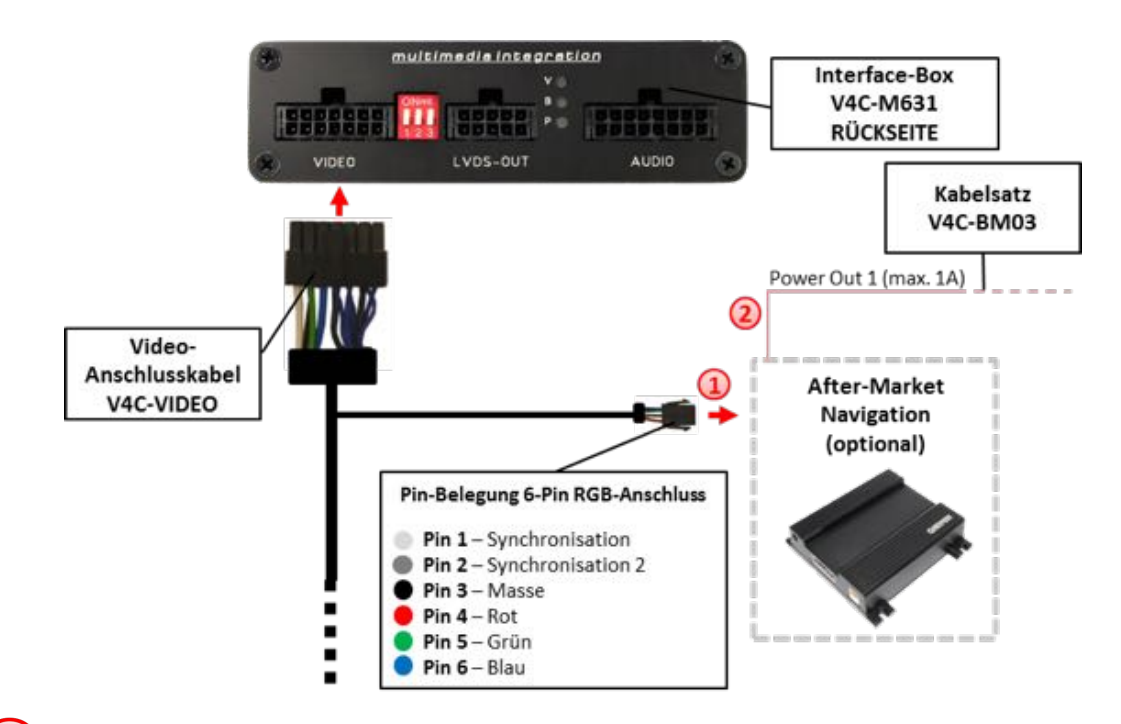

### **3.5.4.1. Verbindung zur After-Market Navigation über RGB**

Den 6-Pin Stecker des Video-AnschlusskabelsV4C-VIDEO mit der After-Market Navigation verbinden.

(2) Das rosa Kabel des Kabelsatzes V4C-BM03 kann als +12V Schaltspannung (max. 1A) für die After-Market Navigation genutzt werden. Dazu im OSD-Menü "MISC" unter dem Menüpunkt "Power OUT 1" konfigurieren auf "Ext. Navi" (siehe Kapitel "Konfigurierbare Schaltausgänge").

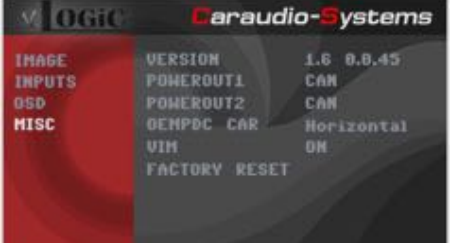

**Hinweis:** Alternativ kann die After-Market Navigation auch an einen AV-Eingang angeschlossen werden.

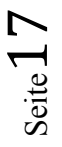

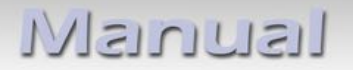

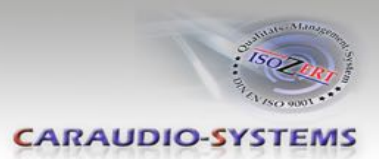

## **3.5.4.2. Einstellungen bei Anschluss einer After-Market Navigation über RGB**

Beim Anschluss einer After-Market Navigation müssen im OSD-Menü INPUTS verschiedene Einstellungen konfiguriert werden (Bedienung des OSD: siehe Kapitel "OSD – Bedienung").

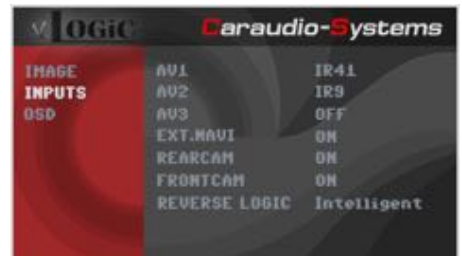

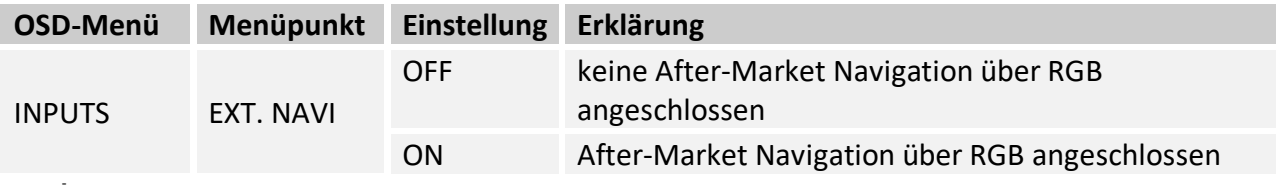

Hinweis: Durch Drücken der "NAV" Taste (nur möglich mit 8-Tasten iDrive) kann direkt auf eine angeschlossene After-Market Navigation umgeschaltet werden (nur Video).

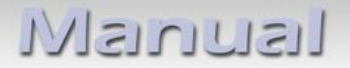

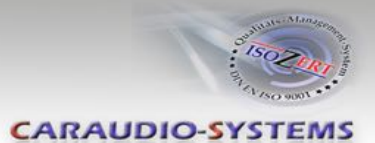

#### **3.5.5. Rear-Seat-Entertainment**

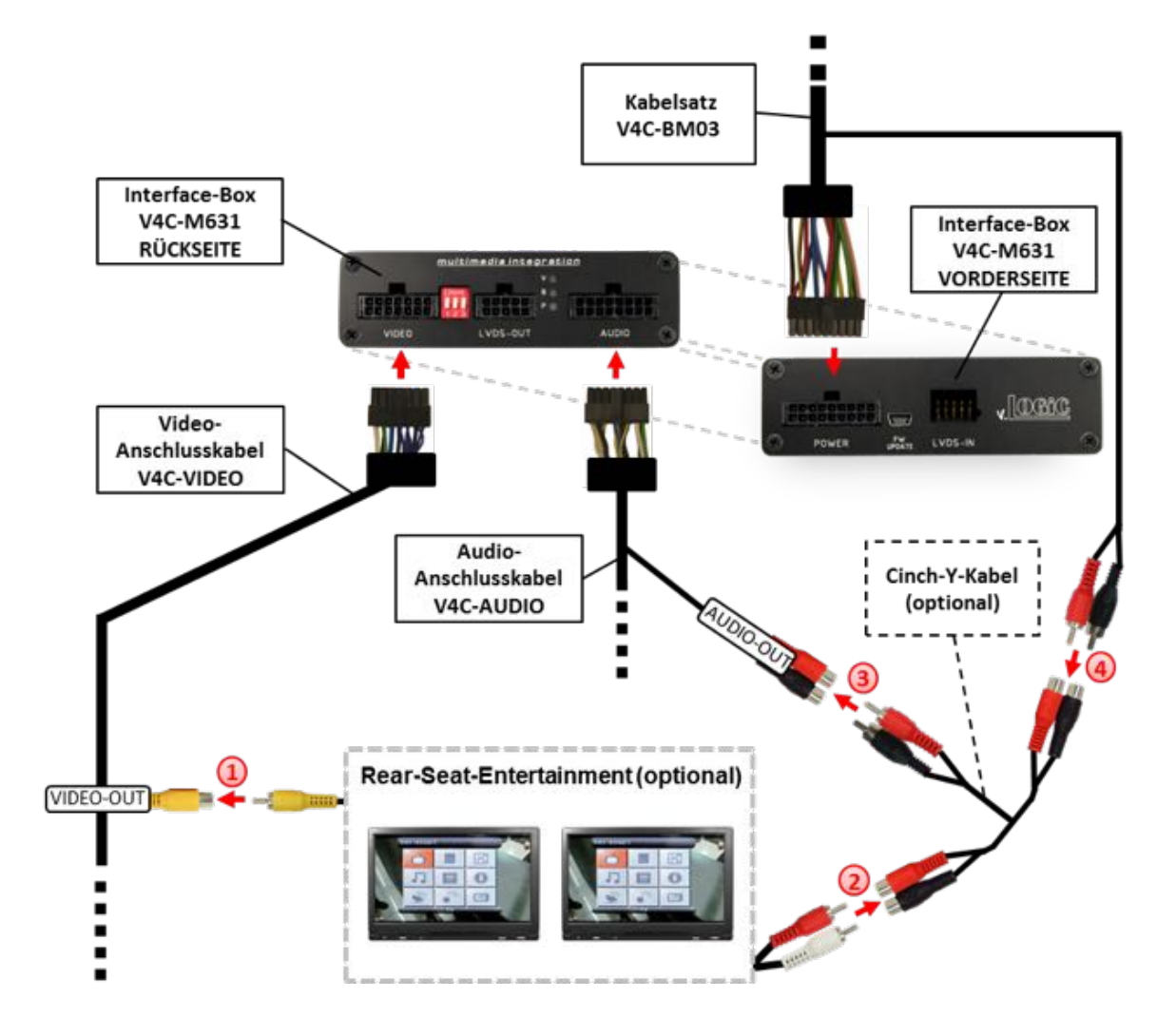

Den Video-Cinch des Rear-Seat-Entertainments mit der Cinch-Buchse VIDEO-OUT des Video-Anschlusskabels V4C-VIDEO verbinden.

Die Audio-Cinch des Rear-Seat-Entertainments mit den Cinch-Buchsen des optionalen Cinch-Y-Kabels verbinden.

Die Audio-Cinch des optionalen Cinch-Y-Kabel mit den Cinch-Buchsen AUDIO-OUT des Audio-Anschlusskabels V4C-AUDIO verbinden.

Die Audio-Cinch des Kabelsatzes V4C-BM03 mit den Cinch-Buchsen des optionalen Cinch-Y-Kabels verbinden.

**Hinweis:** Die letzte Quelle bleibt im Rear-Seat-Entertainment aktiv, wenn das Werks-Infotainment auf OEM-Betrieb umgeschaltet wird.

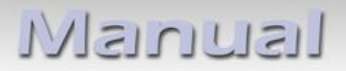

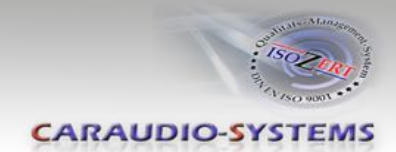

### **3.5.6. Konfigurierbare Schaltausgänge**

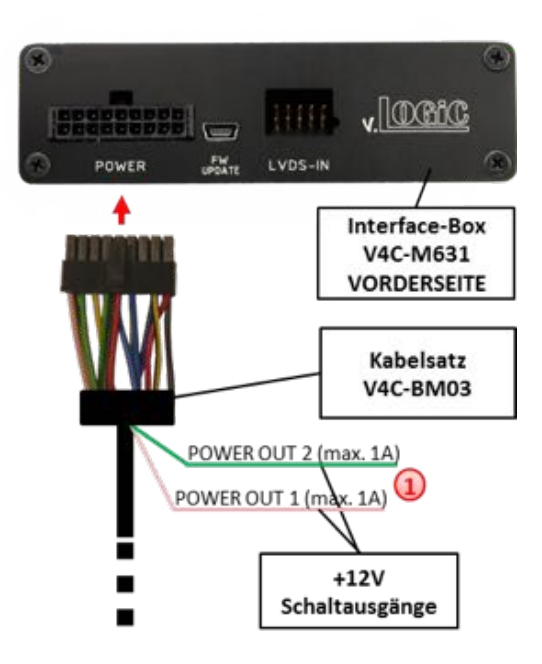

Die beiden +12V Schaltausgänge (max. 1A) sind einzeln konfigurierbar. Das rosa Kabel ist Power Out 1 und das grüne Kabel ist Power Out 2.

**Hinweis:** Die Schaltausgänge können einzeln im OSD-Menü MISC konfiguriert werden (Bedienung des OSD: siehe Kapitel "OSD – Bedienung").

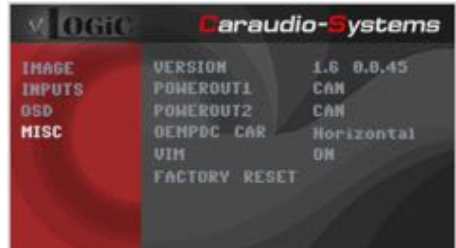

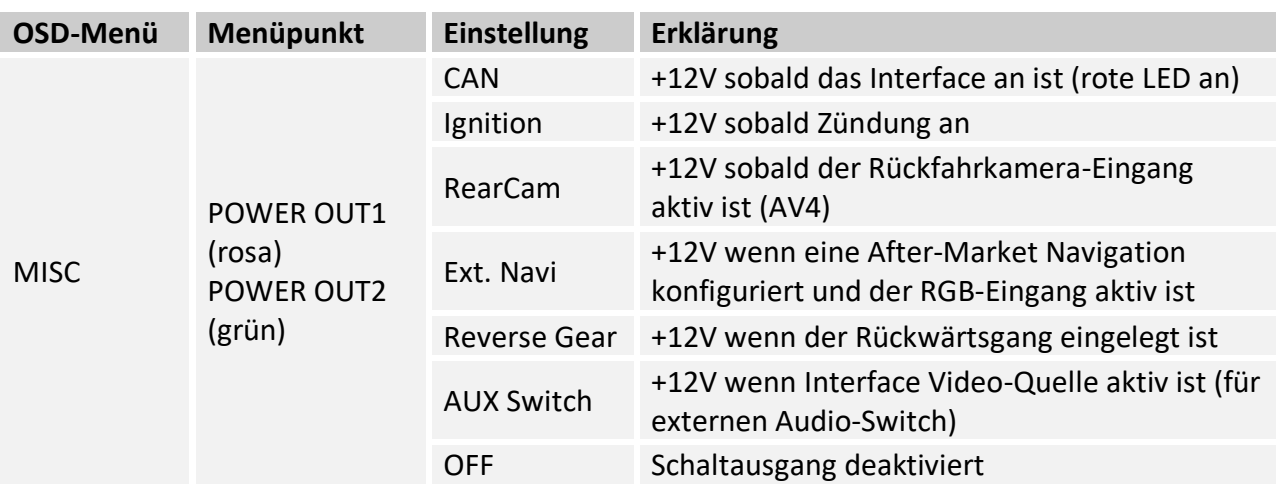

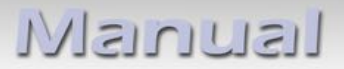

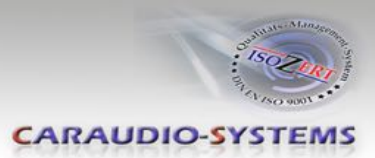

### **3.6. Bildeinstellungen**

### **3.6.1. Bildformat**

Das Bildformat kann durch Drücken und Halten der iDrive "OK" Taste und **gleichzeitiges Bewegen** des **iDrive** Steuerrades nach **rechts** im jeweiligen AV-Modus verändert werden.

Folgende Einstellmöglichkeiten stehen zur Verfügung:

8.8" 24:10 ultrawide Bordmonitor:

- $\circ$  FULL  $= 24:10$  Vollbildmodus
- $\degree$  ZOOM = 24:10 Vollbildmodus Zoom
- $\degree$  16:9 = 16:9 Bild mittig
- $\circ$  4:3 = 4:3 Bild mittig
- AV + LVDS = 16:9 Bild auf der linken Seite, rechte Seite Werksbild

6.5" 16:9 Bordmonitor:

- $\circ$  FULL = 16:9 Vollbildmodus
- $\degree$  ZOOM = 16:9 Vollbildmodus Zoom
- $\circ$  4:3 = 4:3 Bild mittig

**Hinweis:** Die Bildformate werden für jede AV-Quelle separat gespeichert.

### **3.6.2. Bildeinstellungen**

Die Bildeinstellungen können im OSD-Menü IMAGE verändert werden (Bedienung des OSD: siehe Kapitel "OSD – Bedienung").

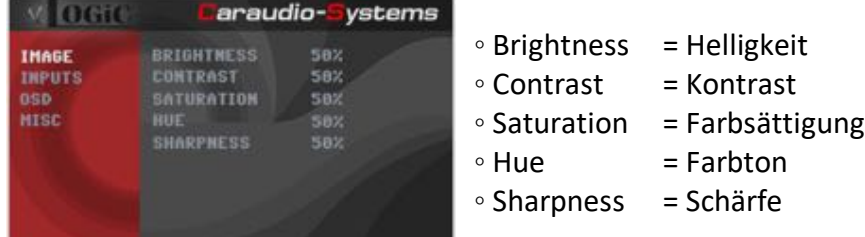

**Hinweis:** Die Bildeinstellungen werden für jede AV-Quelle separat gespeichert.

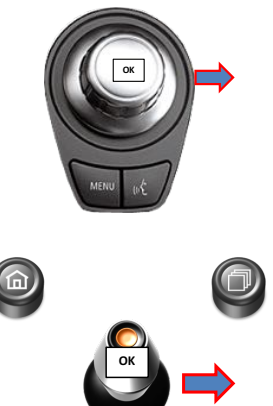

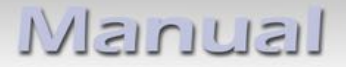

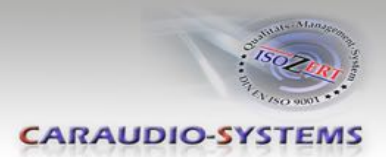

## **4. Bedienung**

## **4.1. OSD – On-Screen Display**

Im OSD (On Screen Display) können die Grundkonfigurationen des Interfaces eingestellt werden.

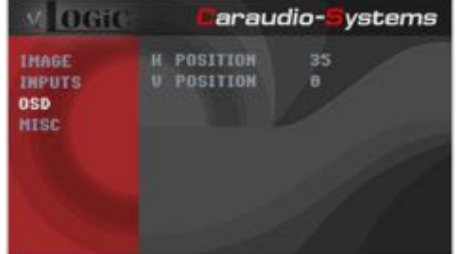

## **4.1.1. OSD – Bedienung**

Das OSD kann über den iDrive gesteuert werden.

## **4.1.1.1. 1- und 2-Tasten iDrive**

**Bei Fahrzeugen mit 1- oder 2-Tasten iDrive kann das OSD nur in den Werks-Modi (Radio, Navi,…) aufgerufen werden!!!**

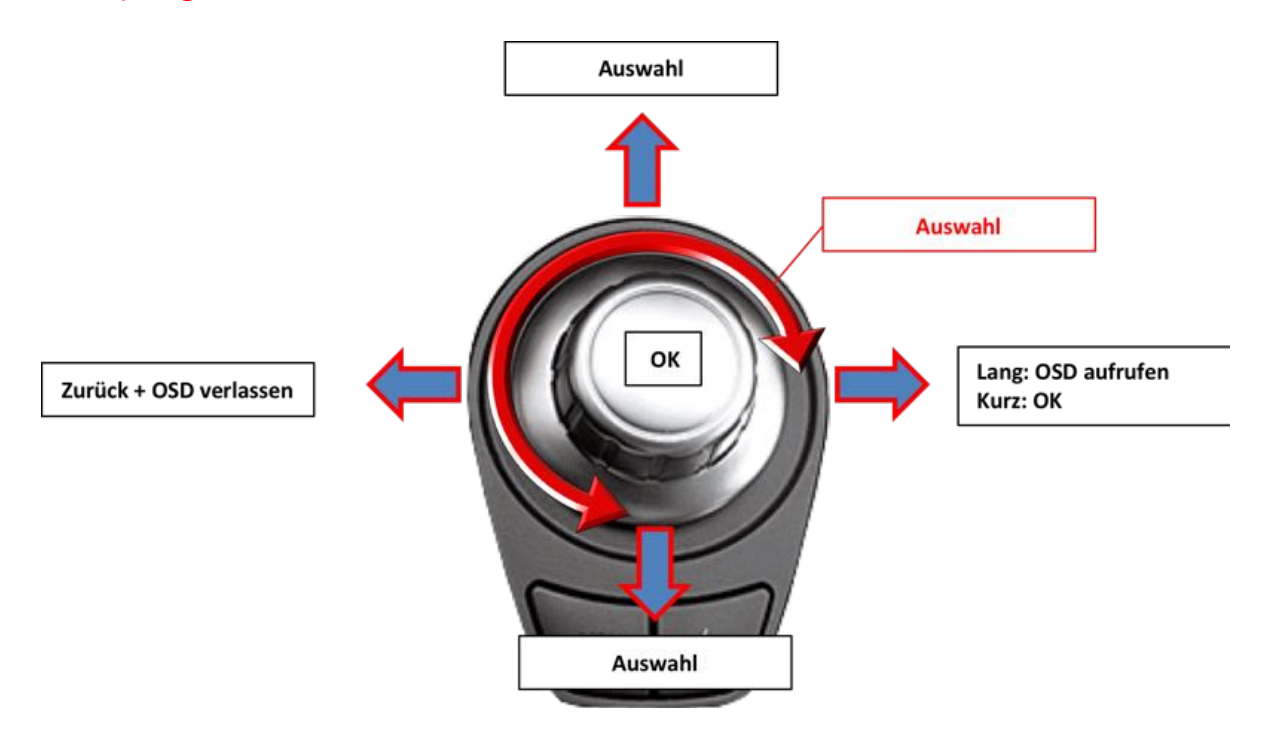

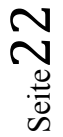

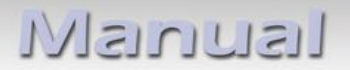

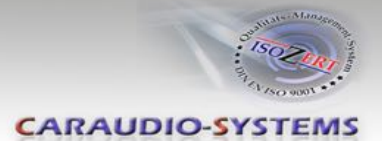

### **4.1.1.2. 2-Tasten iDrive im Mini**

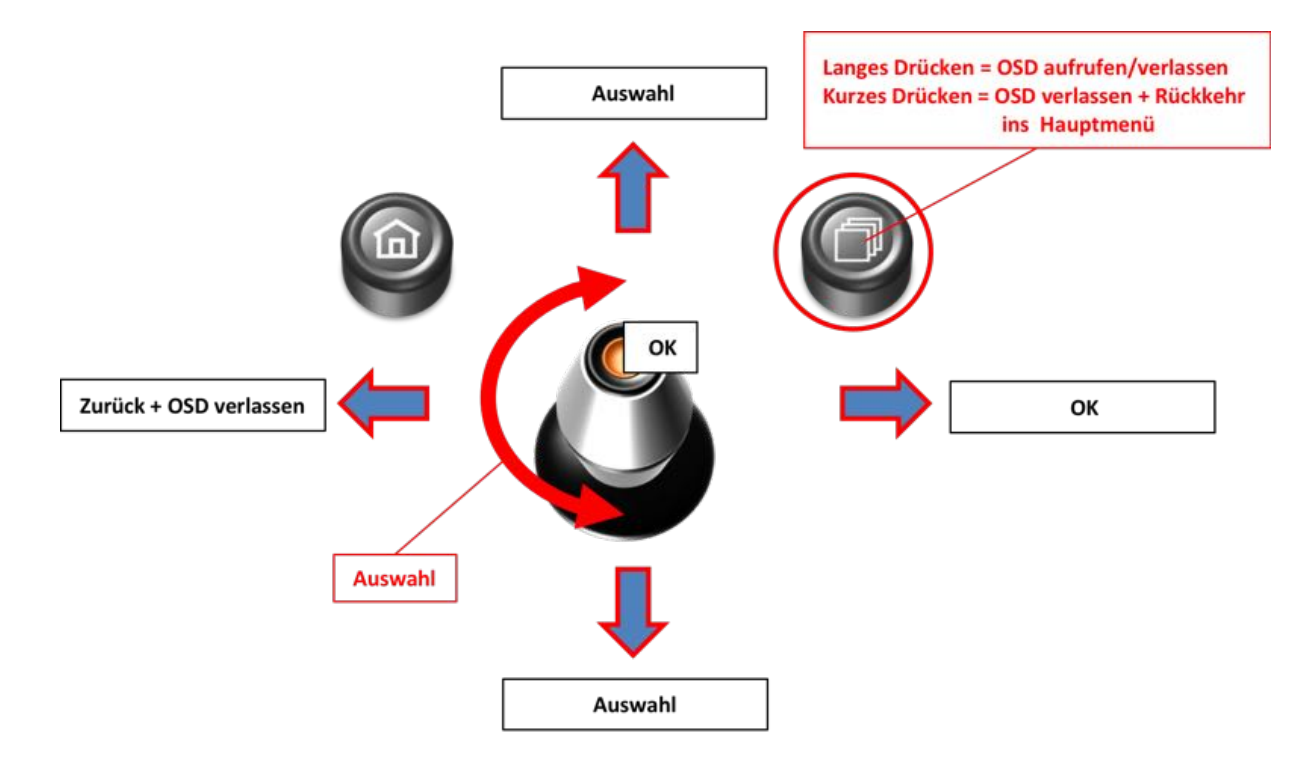

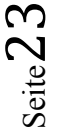

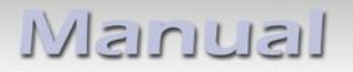

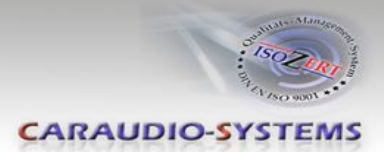

## **4.1.2. OSD – Zusätzliche Einstellmöglichkeiten**

Neben den bereits in diesem Manual beschriebenen Einstellmöglichkeiten können folgende Einstellungen in den OSD-Menüs OSD und MISC konfiguriert werden (Bedienung des OSD: siehe Kapitel "OSD – Bedienung"):

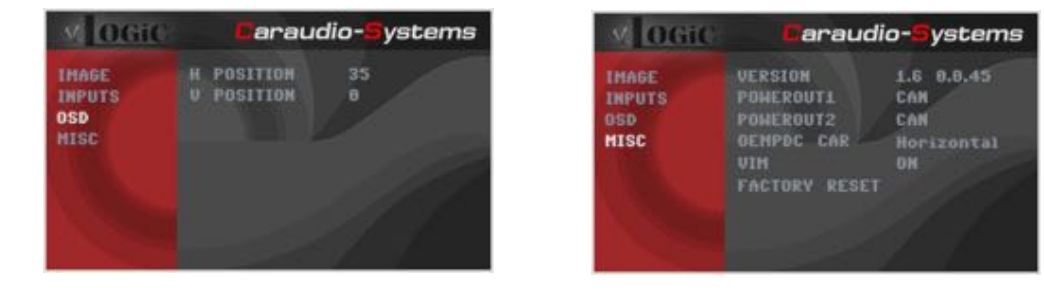

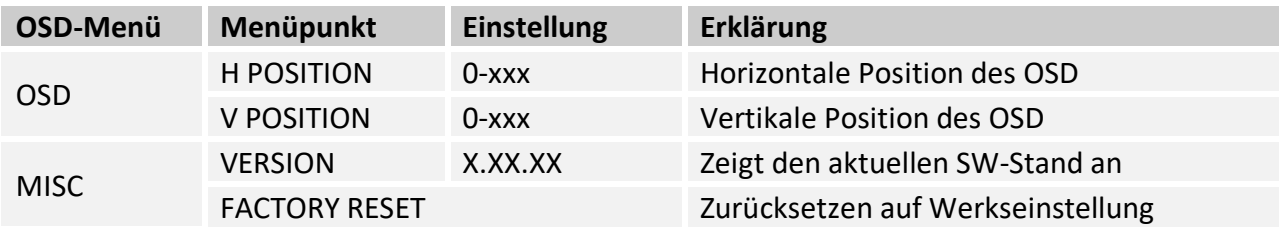

#### **4.2. TV-Freischaltungsfunktion**

Die TV-Freischaltungsfunktion kann im OSD-Menü MISC aktiviert und deaktiviert werden (Bedienung des OSD: siehe Kapitel "OSD – Bedienung").

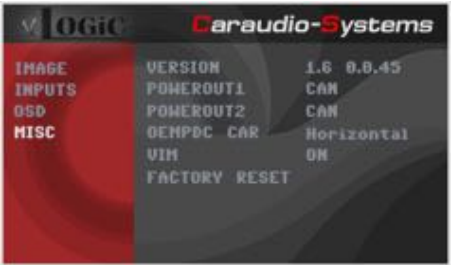

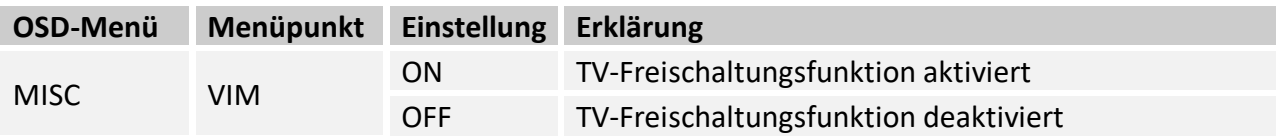

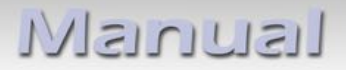

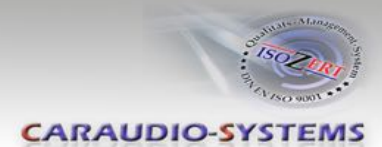

## **4.3. Interface als aktuelle AV-Quelle anwählen**

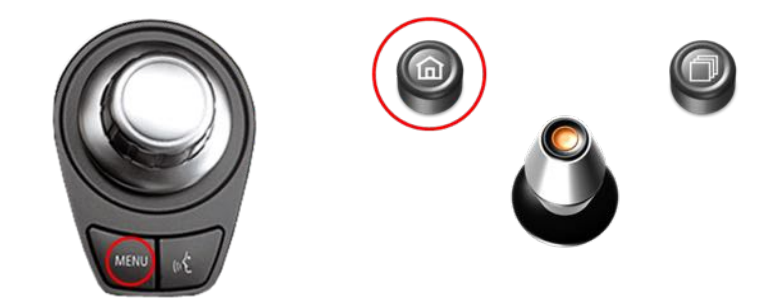

Im **BMW** im **Entertainment** Menü des Fahrzeugs **AUX** und im **Mini** im **CD/Multimedia** Menü des Fahrzeugs **AUX vorn** über den iDrive aktivieren und dann **MENU** (1-und 2-tasten iDrive + Mini) **lange drücken**, um das Interface als aktuelle AV-Quelle anzuwählen.

#### Alternative Aktivierung für das 8" CCC System:

Im **BMW** im **Entertainment** Menü des Fahrzeugs **AUX** Menü des Fahrzeugs **AUX vorn** über den iDrive aktivieren, dann **MENU** (1-und 2-tasten iDrive) **kurz drücken** um ins Hauptmenü zu wechseln und anschließend **iDrive Steuerrad nach Süden lange drücken** um das Interface als aktuelle AV-Quelle anzuwählen

Taste **CD** bzw. **MENU kurz drücken** zum Umschalten der AV-Quellen. Jedes kurze Drücken wechselt zum nächsten aktivierten Eingang. Wenn alle Eingänge aktiviert sind, ist die Reihenfolge:

*Werks-Video → AV1 → AV2 → AV3 → AV4 (R-CAM) → RGB → Werks-Video → ...* 

Nicht aktivierte Eingänge werden übersprungen.

### **4.4. Gerätesteuerungsebenen belegen**

Die Gerätesteuerungsebenen können im OSD-Menü INPUTS verändert werden (Bedienung des OSD: siehe Kapitel "OSD – Bedienung"). AV1 für AV-Quelle 1, AV2 für AV-Quelle 2und AV3 für AV-Quelle 3 mit dem gerätespezifischen IR-Steuerungscode aus der Gerätesteuerungstabelle /Anhang A) belegen.

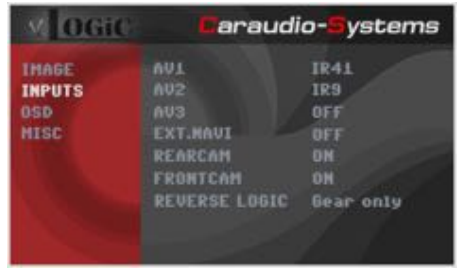

**Hinweis:** Auf dem IR-Steuerkanal AV1 ist für IR-41 kompatible DVB-T Tuner voreingestellt.

Bei Anschluss von AV-Quellen ohne Steuerung für den entsprechenden AV-Eingang (AV1/2/3) einen beliebigen IR Code eingeben, da bei der Einstellung von "OFF" kein Bild sichtbar ist.

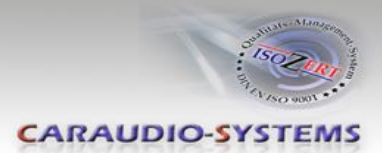

## **4.5. Steuerung der angeschlossenen AV-Quellen**

Die Grafik zeigt, welche Funktionen der angeschlossenen Geräte über den iDrive ausgeführt werden können. Sobald ein AV-Eingang aktiviert ist, wird durch die iDrive Aktion die beschriebene Funktion des Gerätes ausgeführt. Die Beschreibung der Funktion entspricht den Tasten der Fernbedienung des angeschlossenen Gerätes. Bei den angeschlossenen Geräten kann die Tastenbezeichnung auf der Fernbedienung variieren (z. B. AV statt Source).

## **4.5.1.1. Steuerung über den 1- und 2-Tasten iDrive**

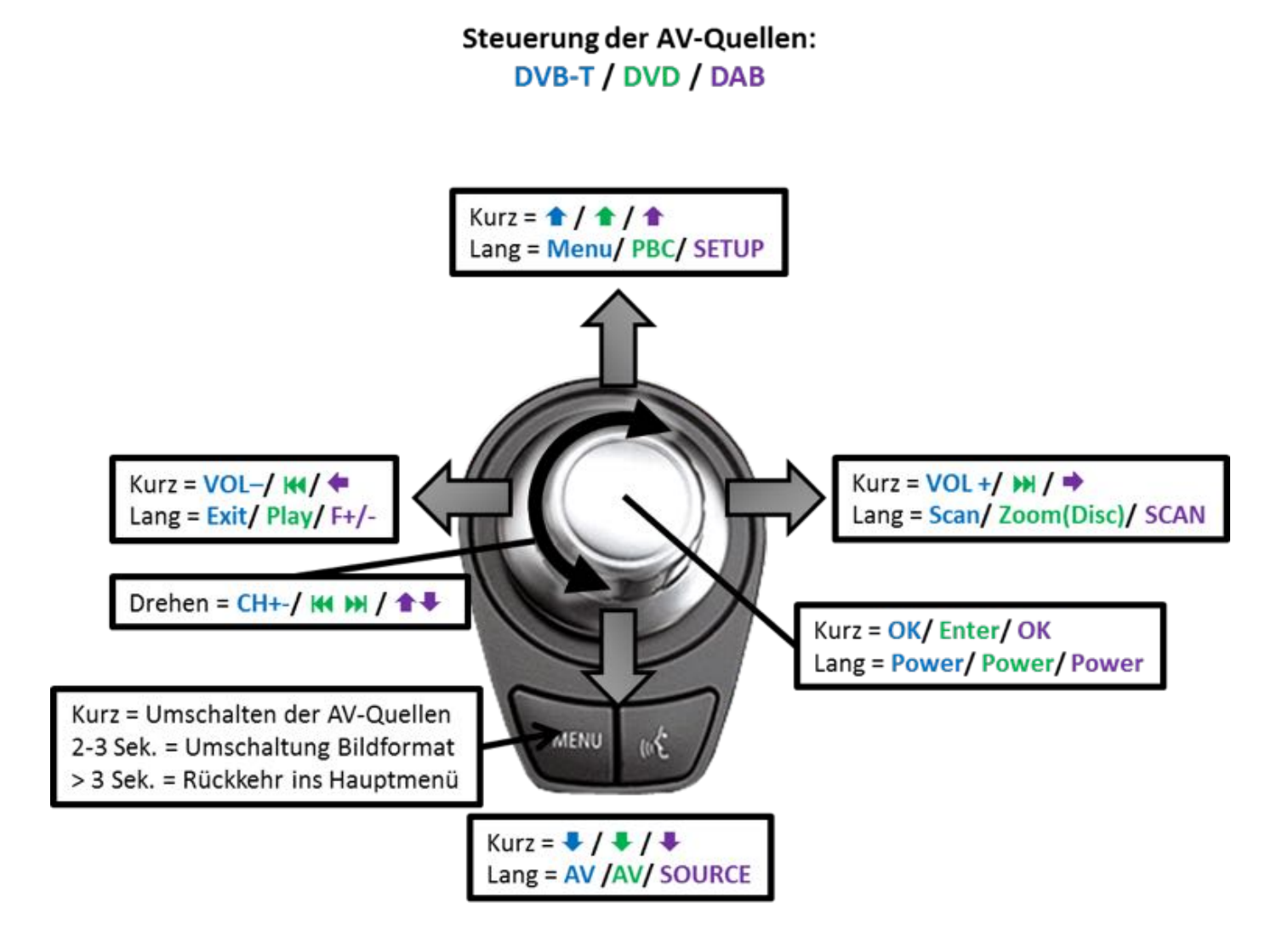

**Hinweis:** Bei manchen angeschlossenen Geräten können einzelne Funktionen abweichen.

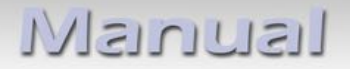

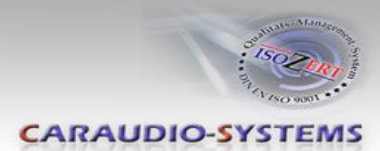

## **4.5.1.2. Steuerung über den 2-Tasten iDrive im Mini**

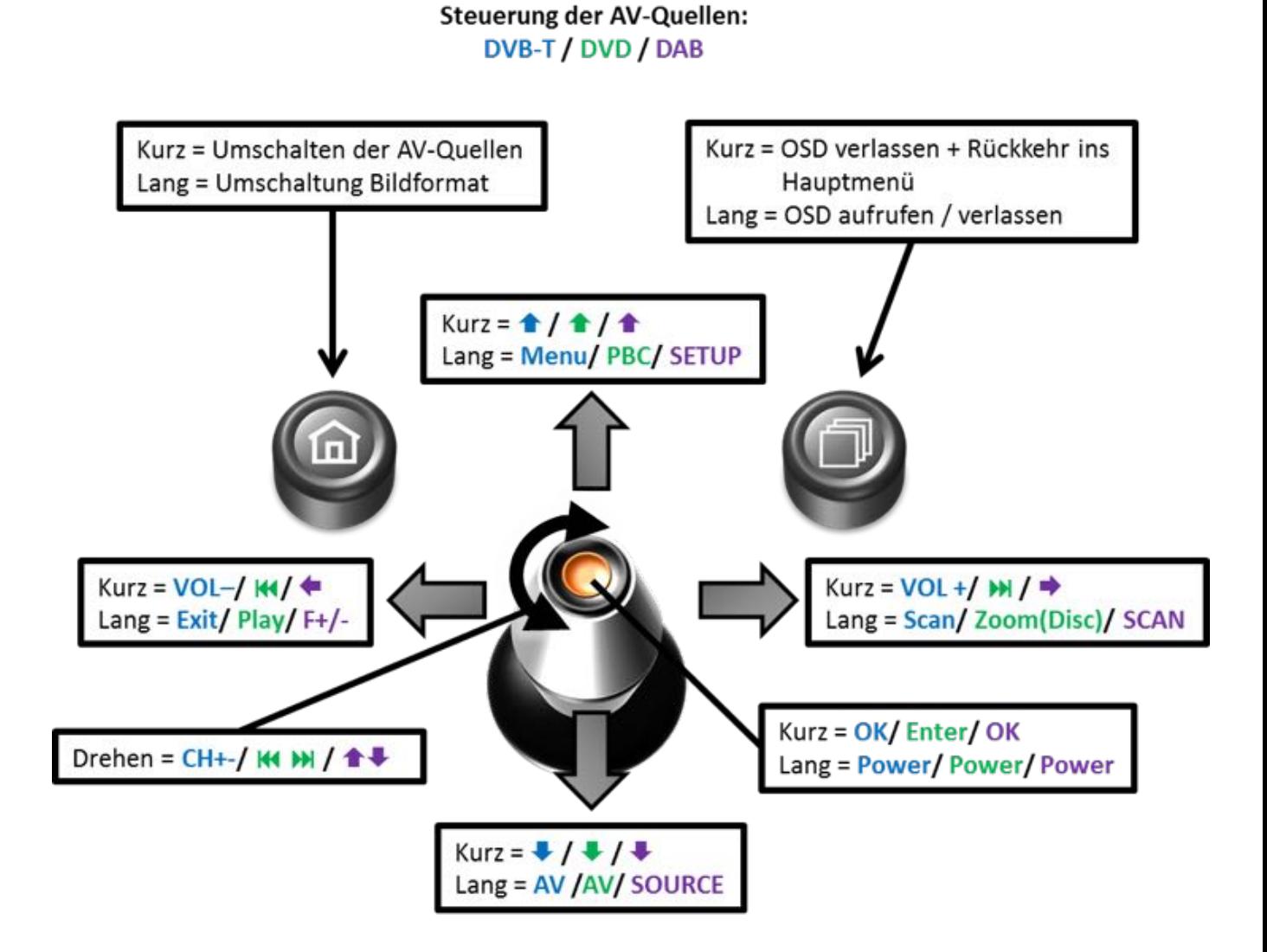

**Hinweis:** Bei manchen angeschlossenen Geräten können einzelne Funktionen abweichen.

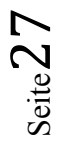

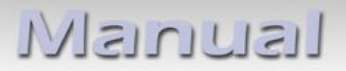

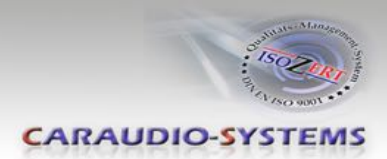

## **5. Technische Daten**

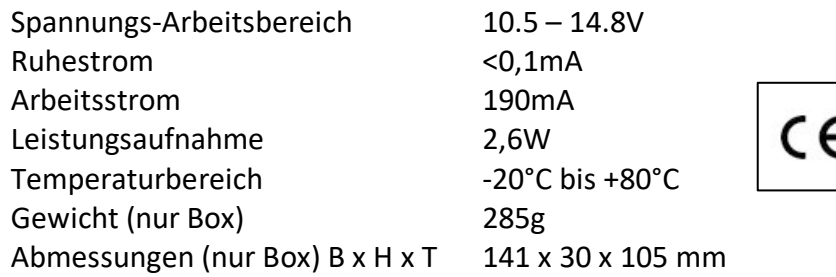

$$
\mathsf{CE} \equiv 12 \mathsf{V} \, \mathsf{DC}
$$

# **6. Anschlüsse (Interface-Box)**

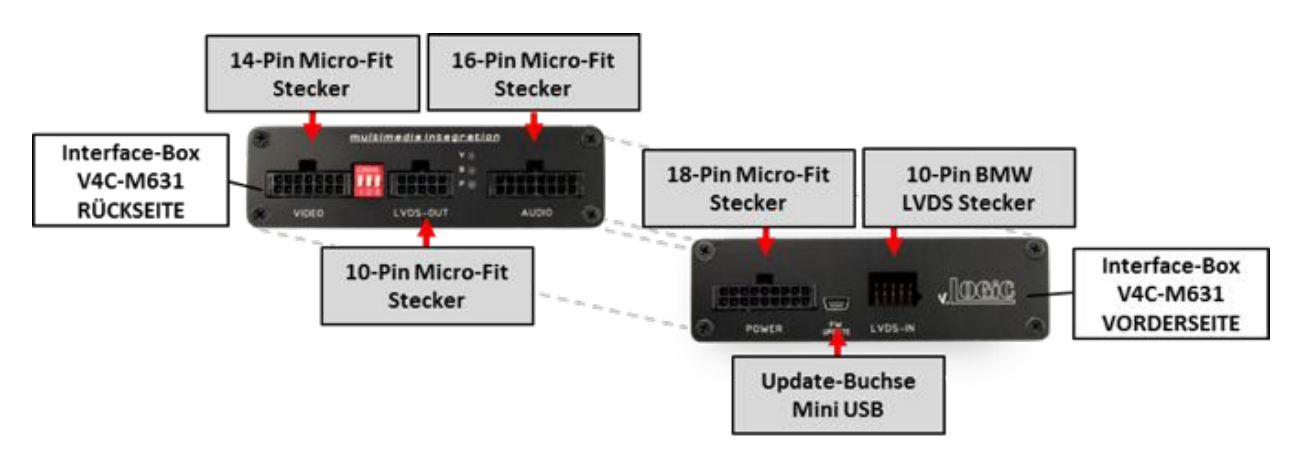

# **7. Technischer Support**

**Caraudio-Systems Vertriebs GmbH** *Hersteller/Distribution* In den Fuchslöchern 3 D-67240 Bobenheim-Roxheim

Email support@caraudio-systems.de

**Rechtlicher Hinweis:** Hier genannte Firmen- und Markenzeichen sowie Produktnamen, sind eingetragene Warenzeichen ® und somit Eigentum der jeweiligen Rechteinhaber.